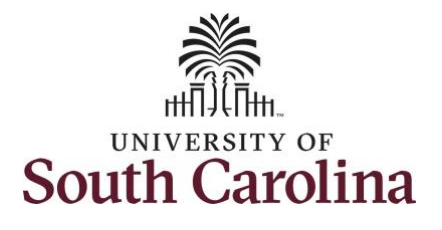

#### **How to use earned comp time on behalf of a 28 day police employee:**

This job aid outlines how a manager can use earned comp time on behalf of a 28 day police employee. Note the process is the same for using comp time and holiday comp time. A manager has the ability to search for direct and indirect employees in the Time and Absence Workcenter to include approving, reporting, and viewing activities.

**Navigation:** Employee Self Service > Manager Self Service > Time and Absence Workcenter

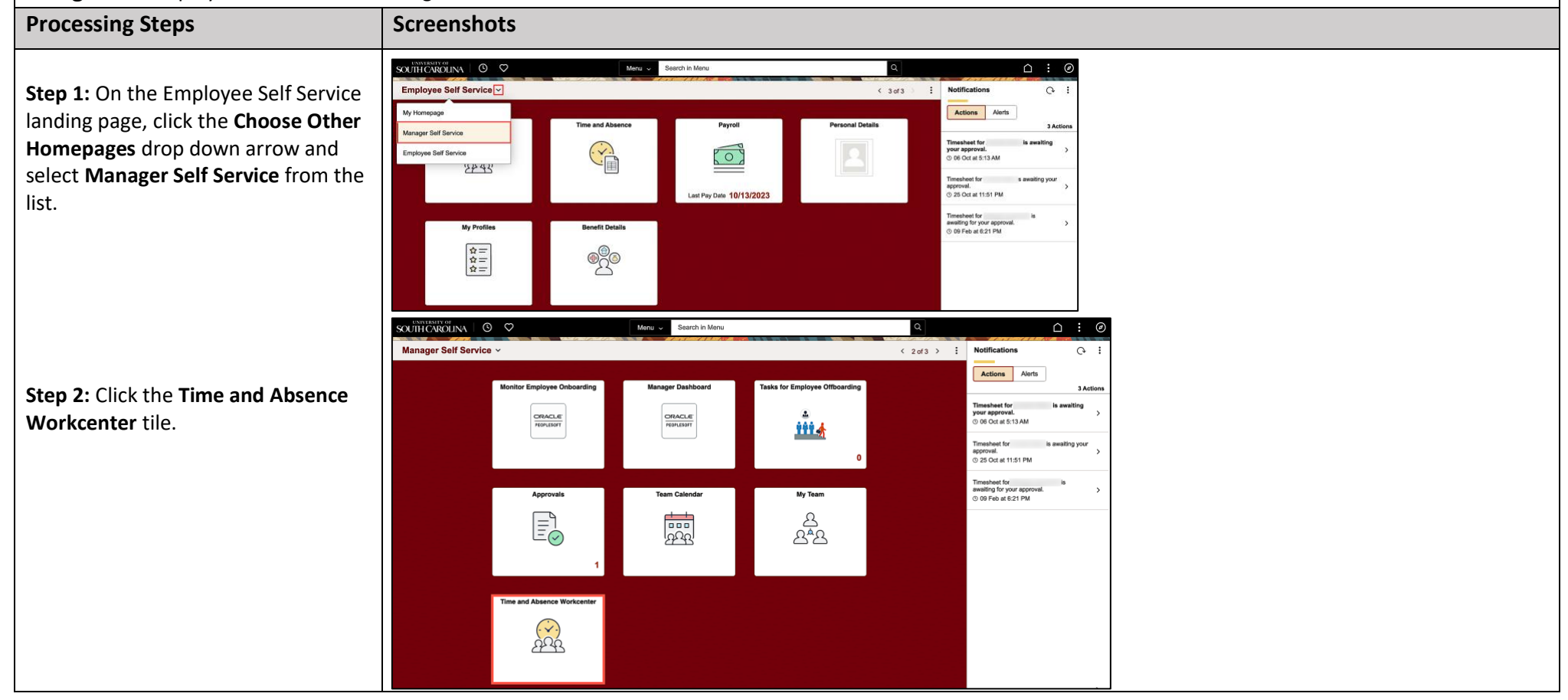

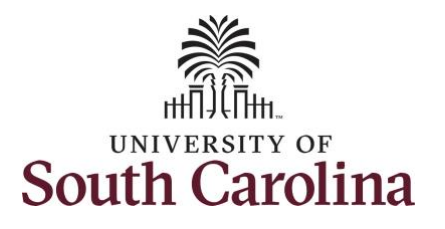

#### **Time and Absence Workcenter**

provides a central area to access the most used time and absence related activities. It enables managers to access various pages and keep multiple windows open while doing their daily work.

The activities provided within the Time and Absence Workcenter include Approving, Reporting, viewing time and absence related transactions, queries, and reports.

**Step 3:** Click the **Manage Time and Absence** drop-down arrow.

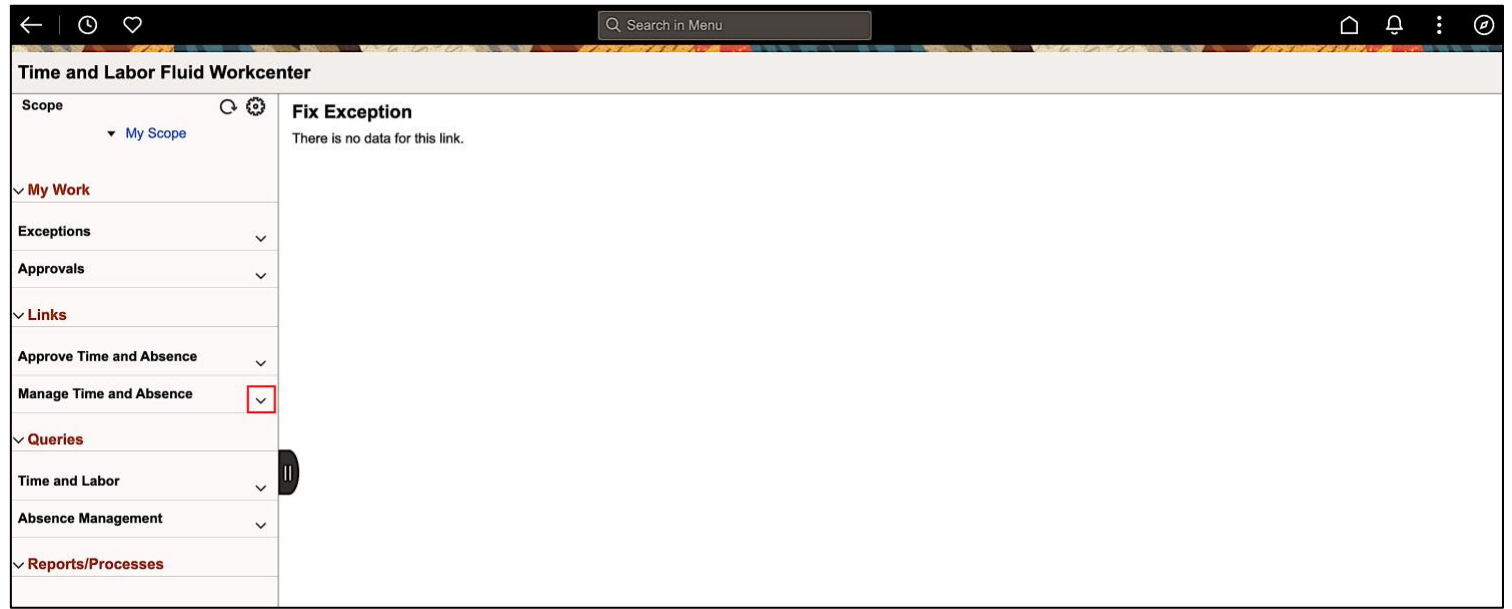

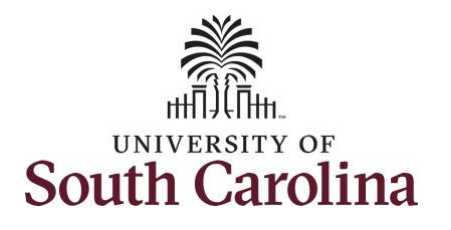

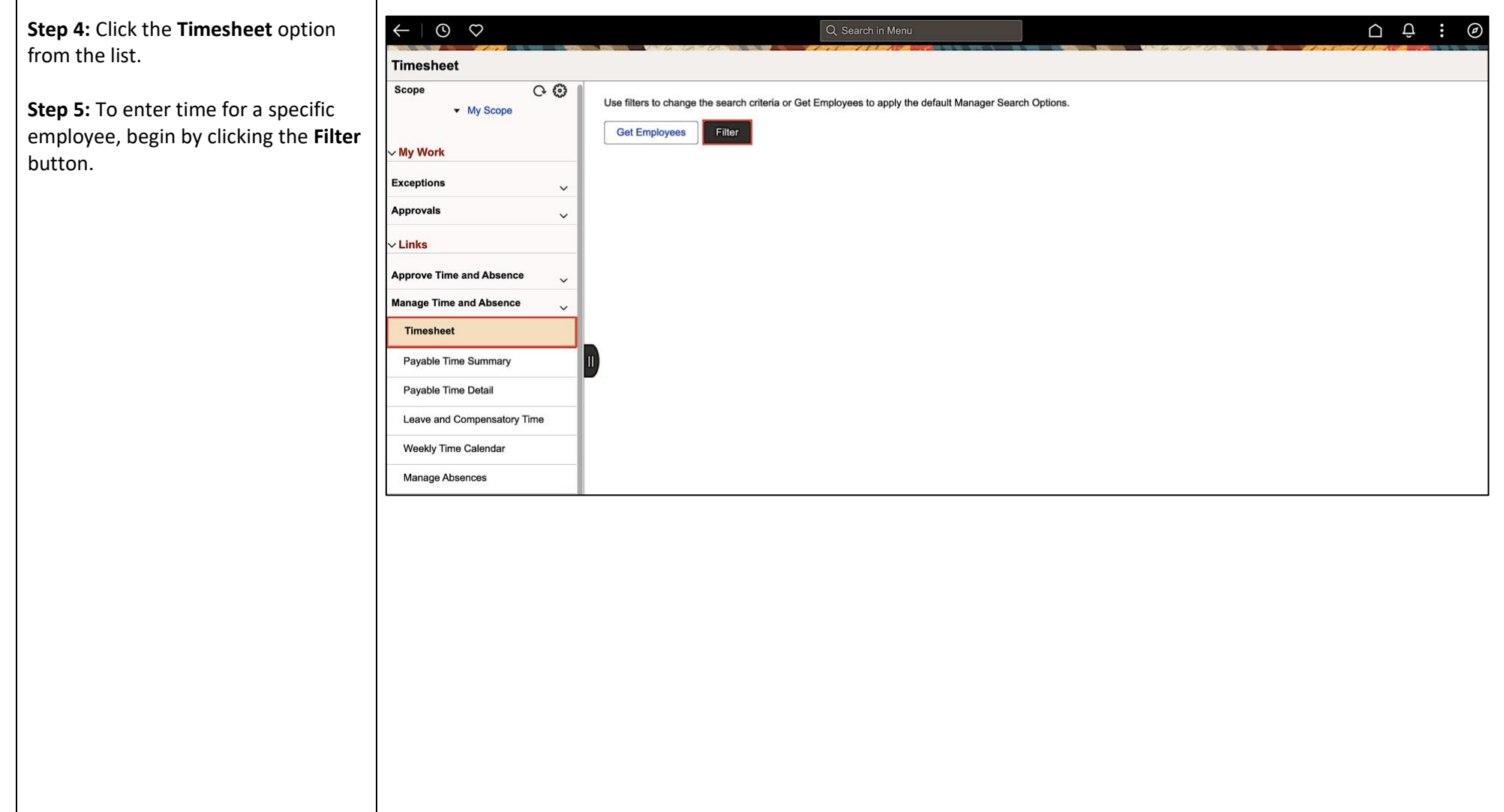

![](_page_3_Picture_0.jpeg)

![](_page_3_Picture_77.jpeg)

![](_page_4_Picture_0.jpeg)

In this scenario the employee has earned holiday comp time and has received verbal approval to utilize 6 hours on 11/24/23. The employee forgot to account for this usage on their timesheet. As the manager, you can enter time on behalf of your direct reports.

- Regular comp time expires at the end of the fiscal year in which it is earned. UofSC fiscal year rungs July 1, year through June 30, year. Comp time must be used/entered on the timesheet prior to the last payroll in June.
- Holiday comp time expires one year from the day on which the comp time is earned. In this example the employee worked on Memorial Day 2023, so they have until May 31, 2024, to use the holiday comp time.

**Step 9: Be sure to select the correct** timesheet for the work week. Use the **Arrows** to navigate to the appropriate timesheet.

![](_page_4_Picture_149.jpeg)

![](_page_5_Picture_0.jpeg)

![](_page_5_Picture_191.jpeg)

Comp time and holiday comp time can be used for a variety of reasons, but the TRC must align with the specific usage reason, as applicable. Comp time TRCs shown below:

- CMPFM Compensatory-FMLA
- CMPLML Compensatory-Military
- \*CMPTT Compensatory Time Taken (this should be the default use of comp time unless using for reason of FMLA, Military Leave, or Worker's Comp)
- CMPWC Compensatory Time-WC (workers comp)
- \* HCTK Holiday Comp Taken (this should be the default use of holiday comp time unless using for reason of FMLA, Military Leave, or Worker's Comp)
- HCTKF Holiday Compensatory-FMLA
- HCTKM Holiday Compensatory-Military
- HCTKF Holiday Compensatory-WC (workers comp)

![](_page_5_Picture_192.jpeg)

![](_page_6_Picture_0.jpeg)

![](_page_6_Picture_61.jpeg)

![](_page_7_Picture_0.jpeg)

![](_page_7_Picture_93.jpeg)

![](_page_8_Picture_0.jpeg)

**Step 15:** A warning message appears to advise that you reported regular working hours (including comp time hours) on 11/24/23 which is a university holiday. Click the **OK** button to save the reported time. This message will appear multiple times if time has been entered for multiple holidays.

**Step 16:** Once the timesheet has been submitted correctly, you will see a message across the top of the screen saying that the timesheet has been submitted successfully. Also, an email is generated that will automatically be sent to the employee.

![](_page_8_Picture_100.jpeg)

![](_page_8_Picture_101.jpeg)

![](_page_9_Picture_0.jpeg)

**Step 17:** Notice the time for 11/24/23 is automatically approved at submission as indicated with the white check in a green circle. When time is entered by a manager on behalf of an employee, additional approval is not required.

**Note**: As manager, if you enter comp time taken on the timesheet before the rest of the timesheet has been completed, the employee must add another row to include their REGHR – Regular Hours worked. Click the **Add a Row** button to add a second time reporting row.

![](_page_9_Picture_96.jpeg)

![](_page_10_Picture_0.jpeg)

**Step 18:** When submitted, the Approved icon appears for the days' time is entered indicating the timesheet is approved. Click the View Legend link to view the legends used and a short description of each one.

The most common icons that may appear in the **Daily Status** box are:

The user has an exception that needs to be fixed before submitting the timesheet.

**The timesheet has been saved for** later.

The time entered has been submitted and is pending approval.

The entered time has been approved.

To learn how to enter time for a full 28 day cycle on behalf of an employee, please view the job aid titled **Enter Full 28 Day Timesheet on Behalf of 28 Day Police Employee**.

You successfully learned how to use earned holiday comp time on a timesheet on behalf of a 28 day police employee.

![](_page_10_Picture_152.jpeg)